# 電腦版註冊教學 DEMO

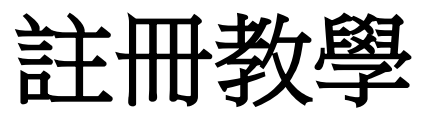

**Step 1** 點選連結**:** [學生註冊](https://students-auth.skillsbuild.org/?org=3102&mgr=0923050REG&lang=en) **/** [教師與一般大眾註冊](https://students-auth.skillsbuild.org/?org=3102&mgr=0923050REG&lang=en&isT=true) 進入 **IBM SkillsBuild** 首頁點選右上**Language**切換繁體中文

**Step2** 點選註冊,進入選擇身份畫面

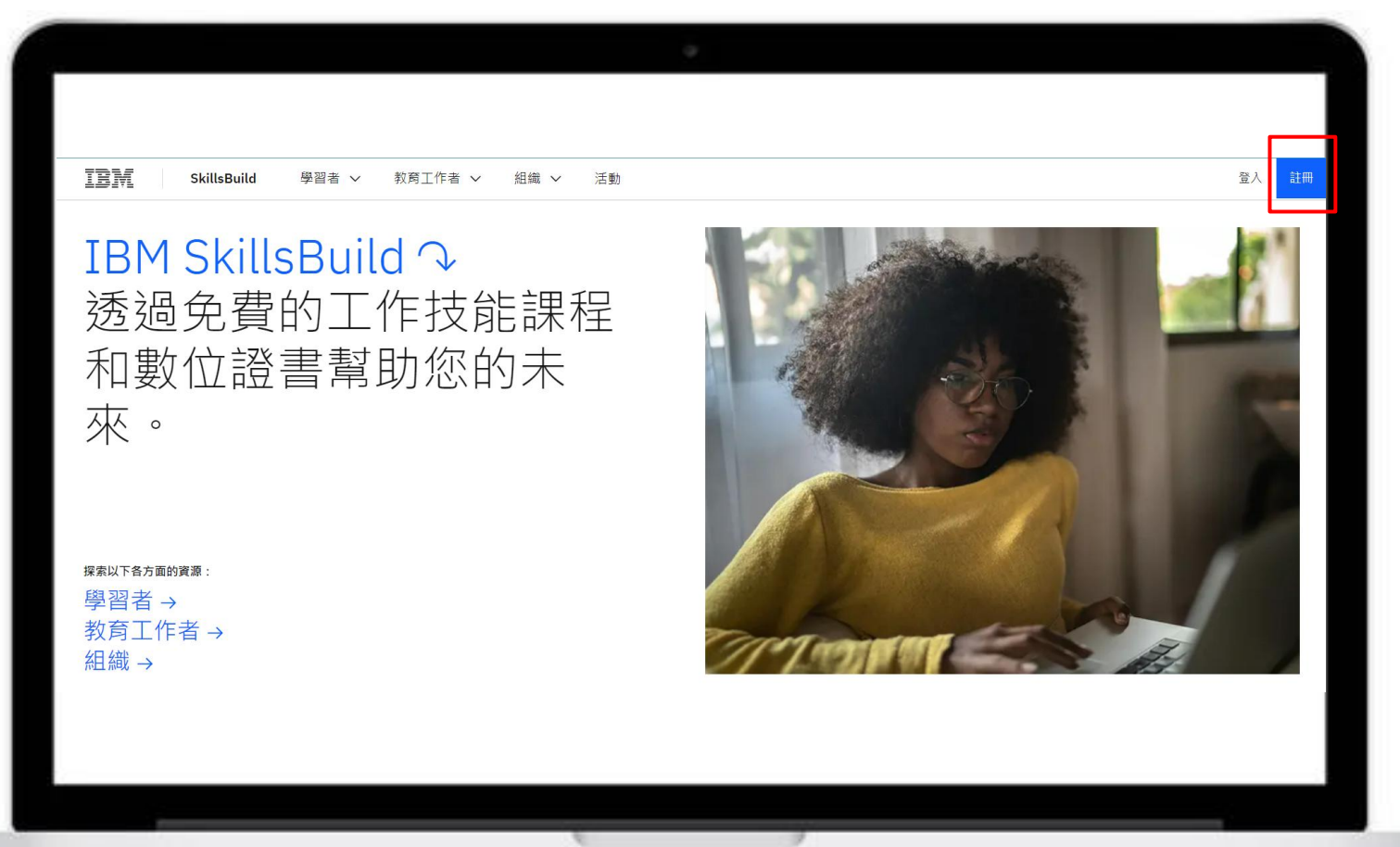

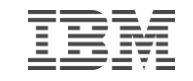

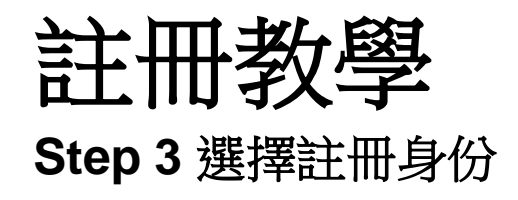

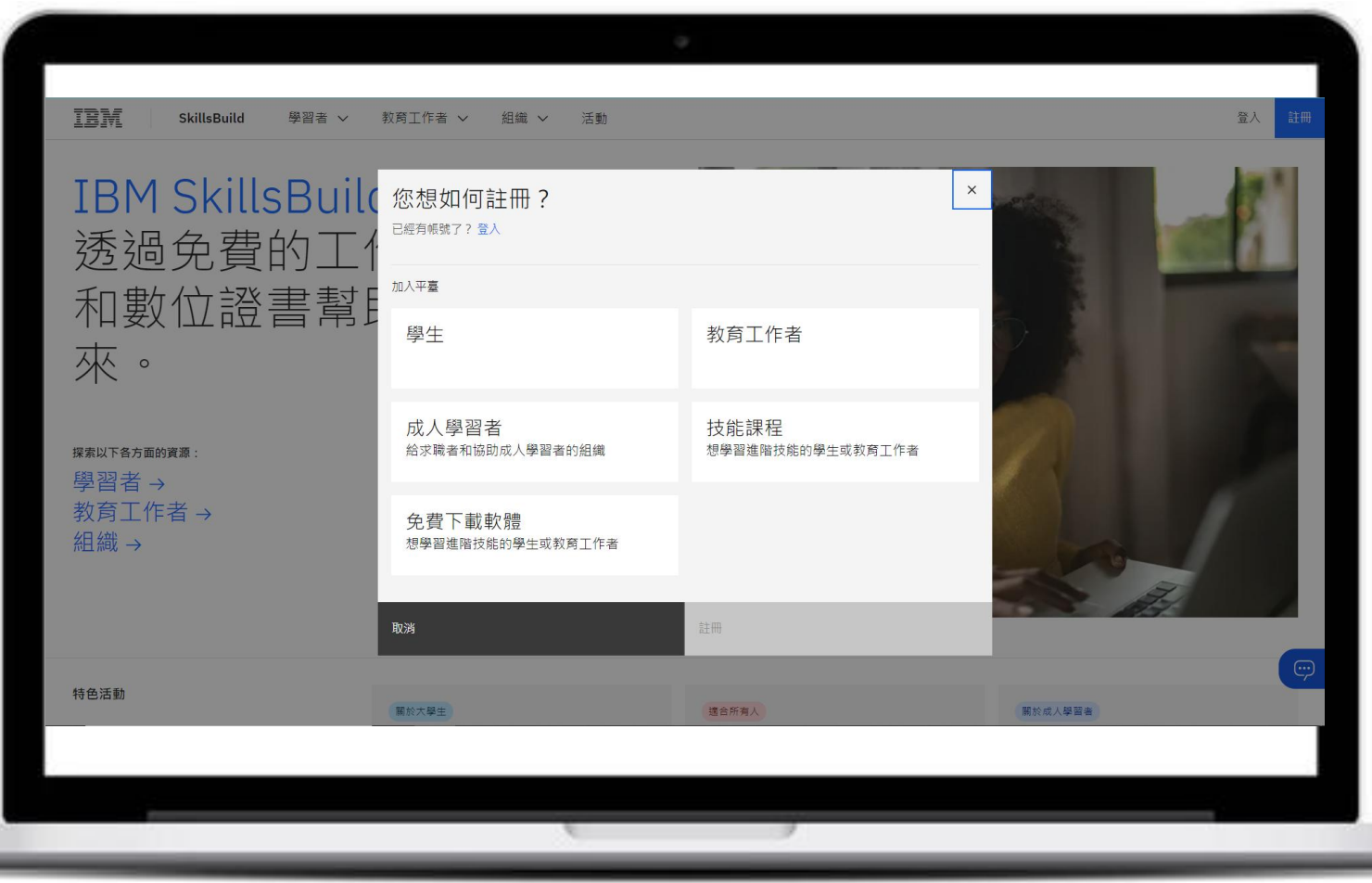

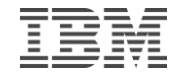

# 註冊教學 **Step 4** 選擇註冊方式 (Google Step 4 / 自訂ID Step 5 )

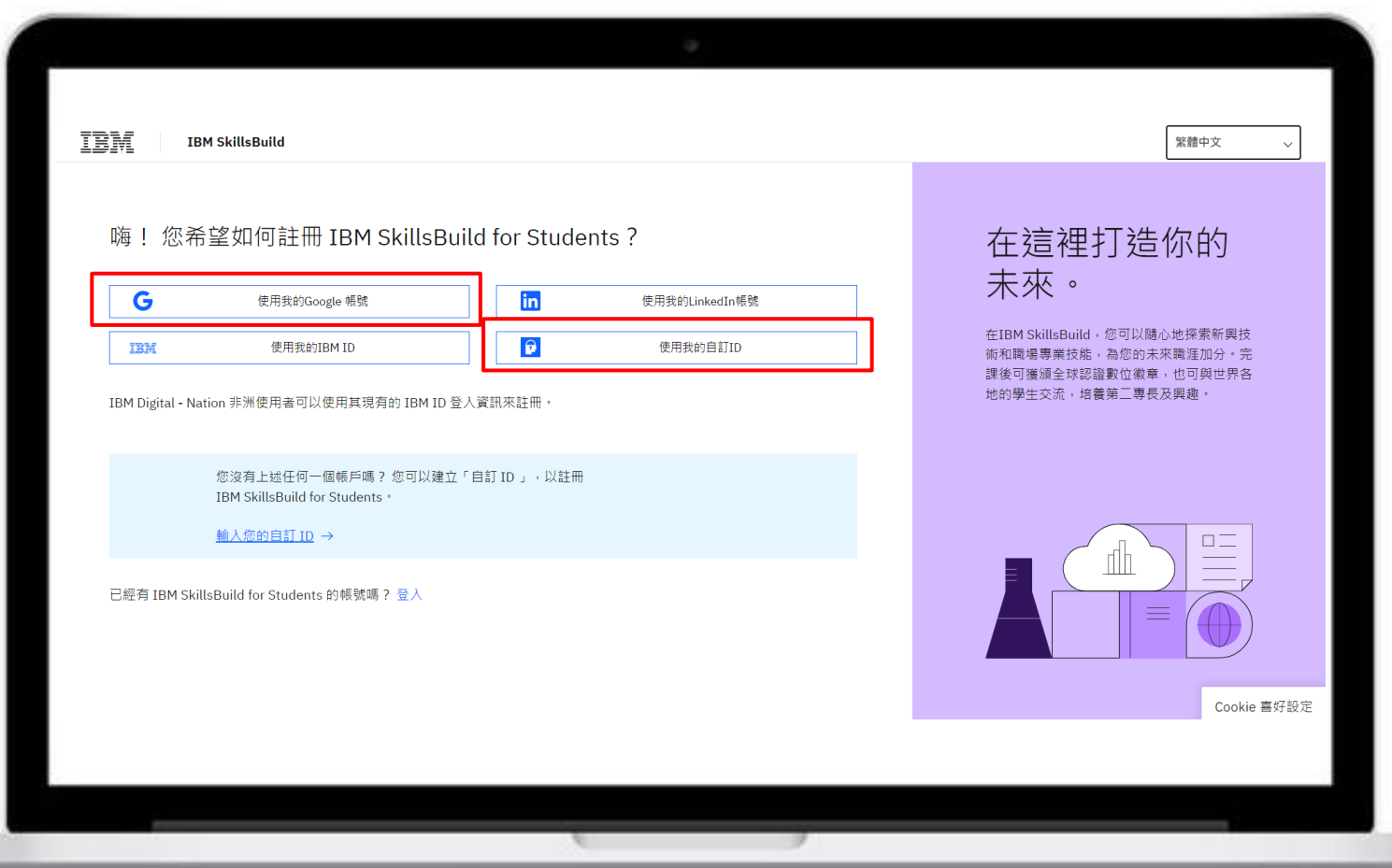

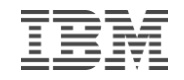

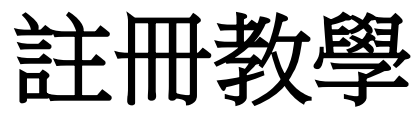

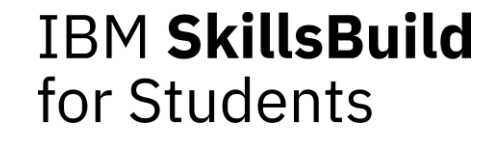

#### **Step 5 Google** 帳號註冊 **(**輸入帳號密碼後從**Step 6**繼續註冊流程**)**

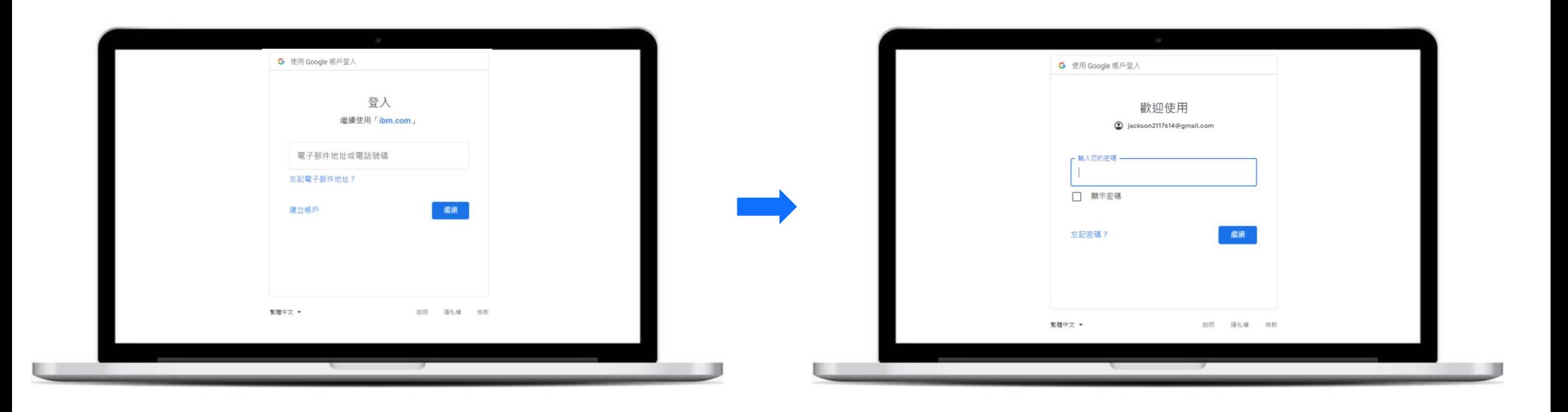

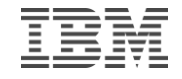

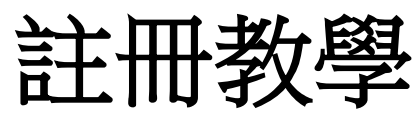

**Step 6** 自訂**ID**註冊 點選**Sign up** 輸入帳戶資料後至電子信箱確認驗證後重新登入

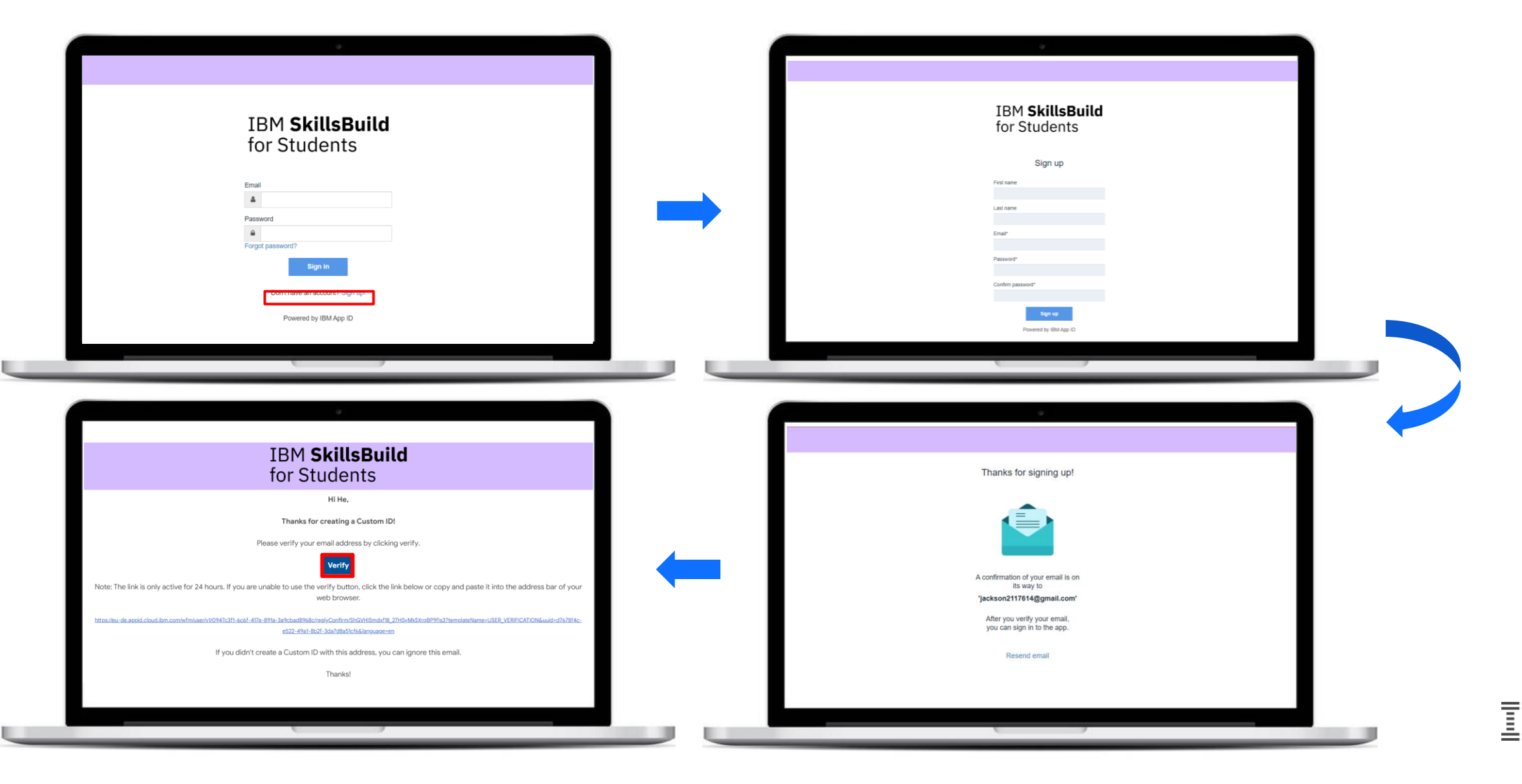

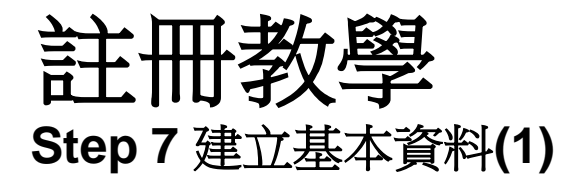

IBM

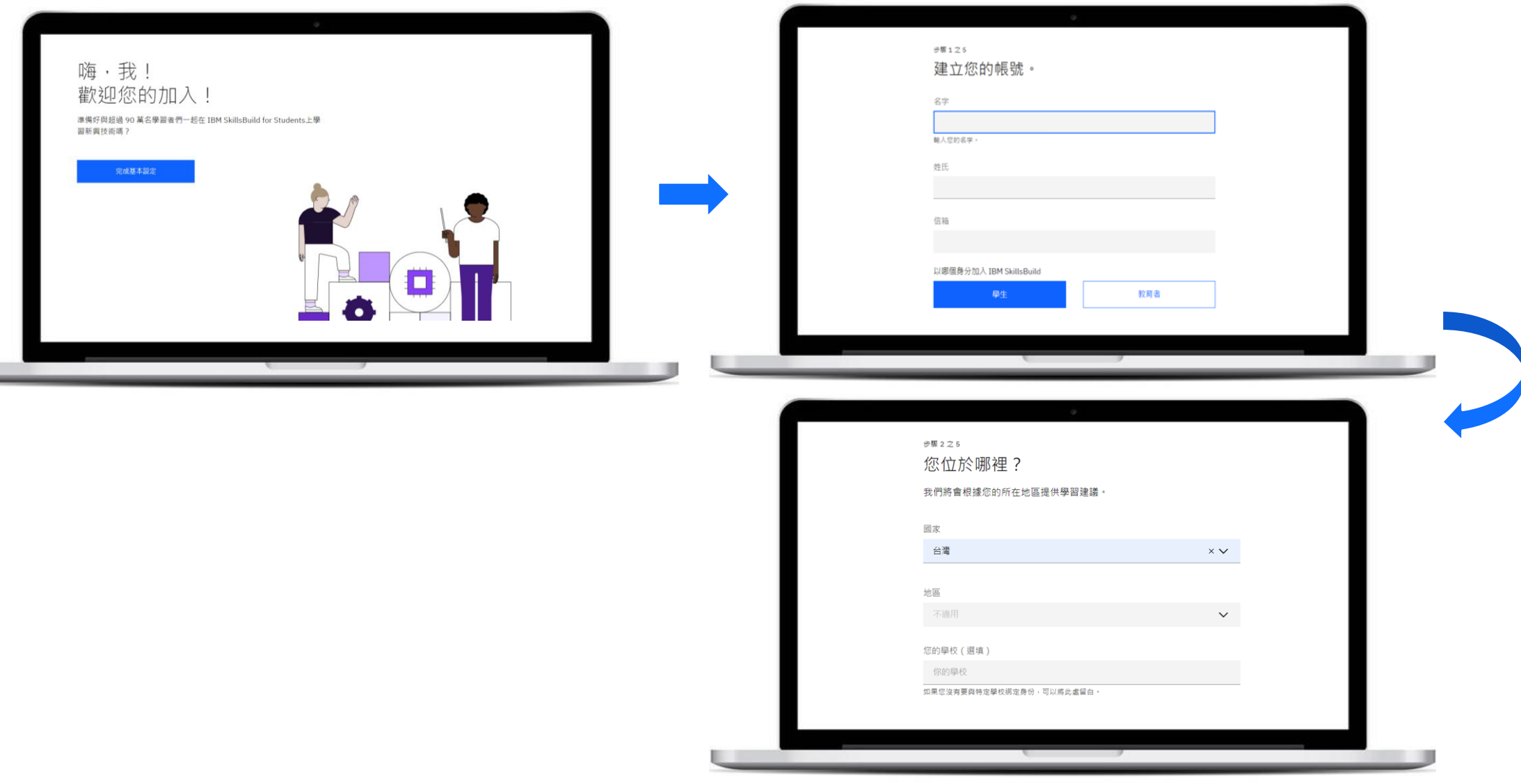

# 註冊教學 **Step 8** 建立基本資料**(2)**

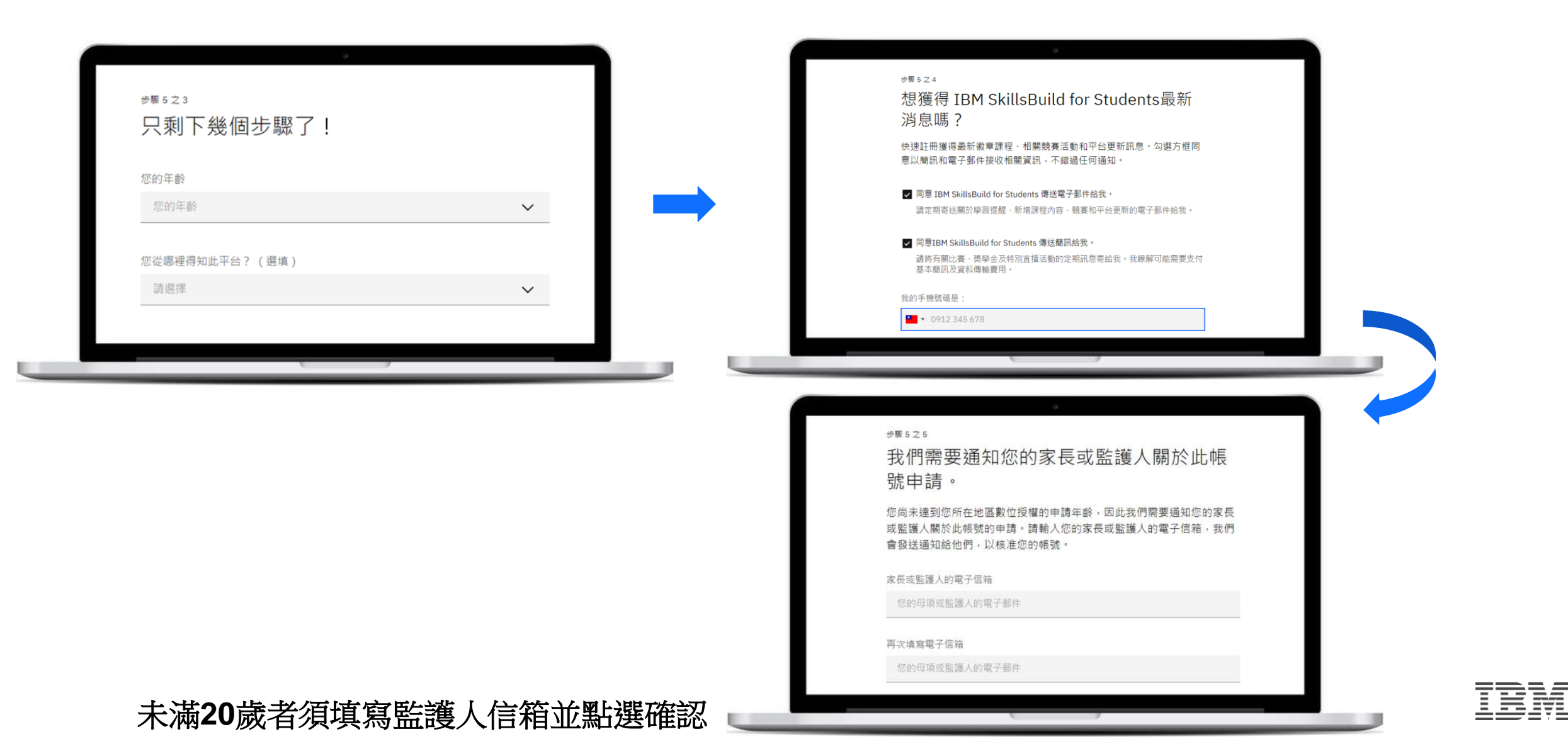

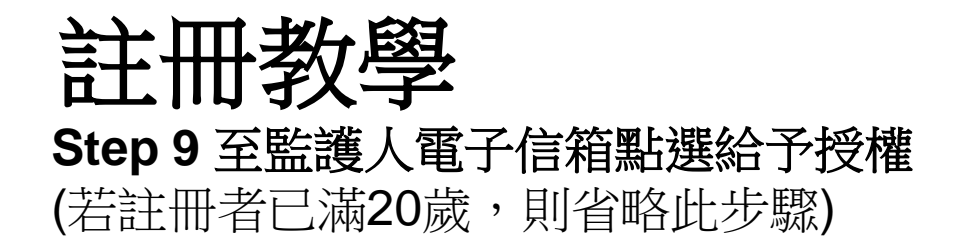

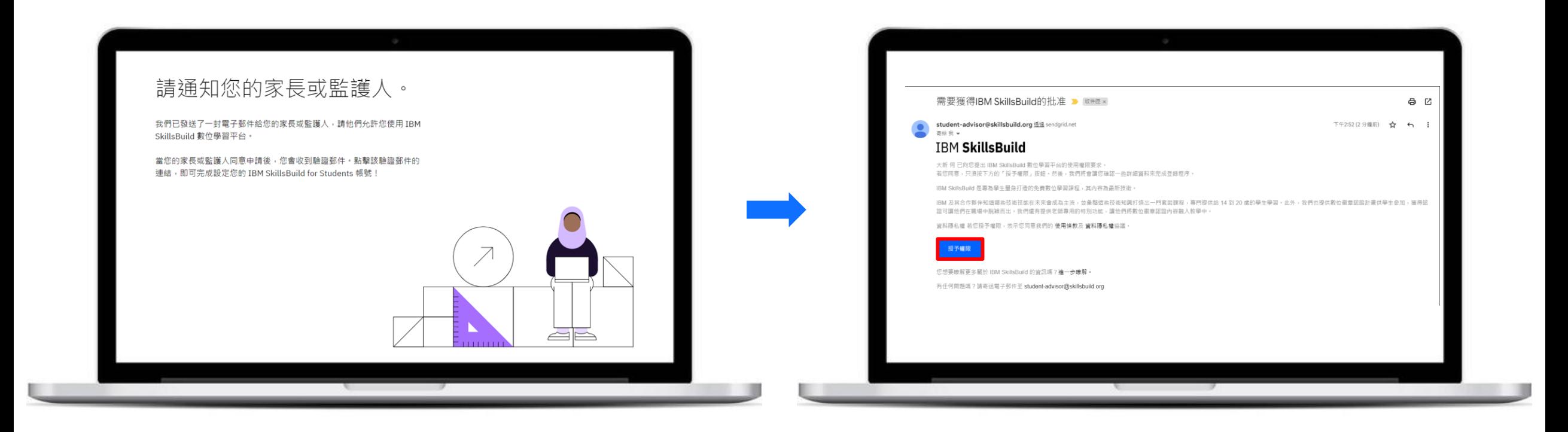

# 註冊教學 **Step 10** 提交同意條款並至電子信箱點選確認

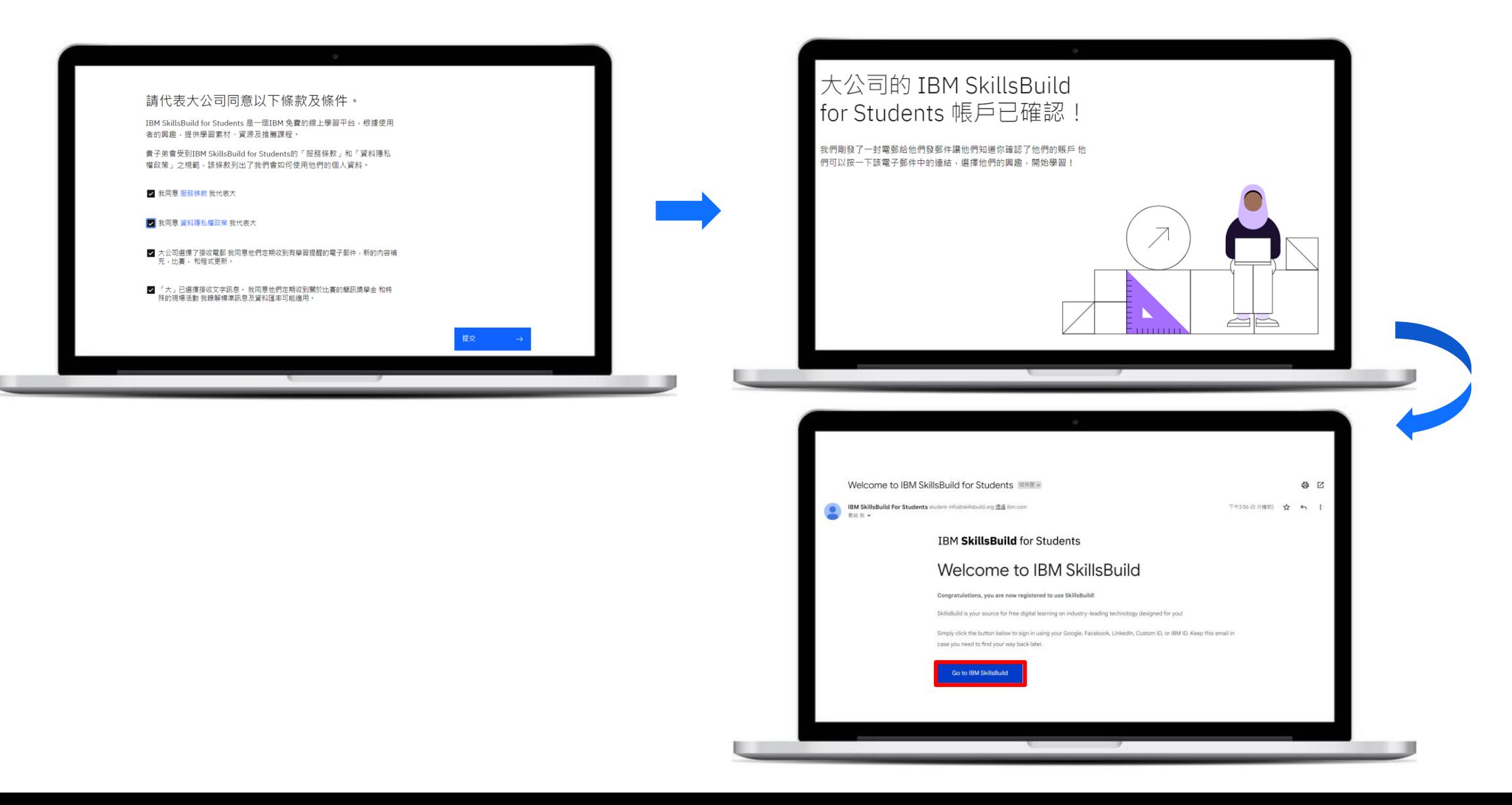

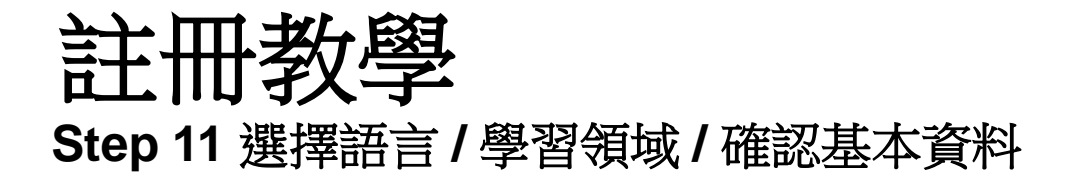

ĪĒM

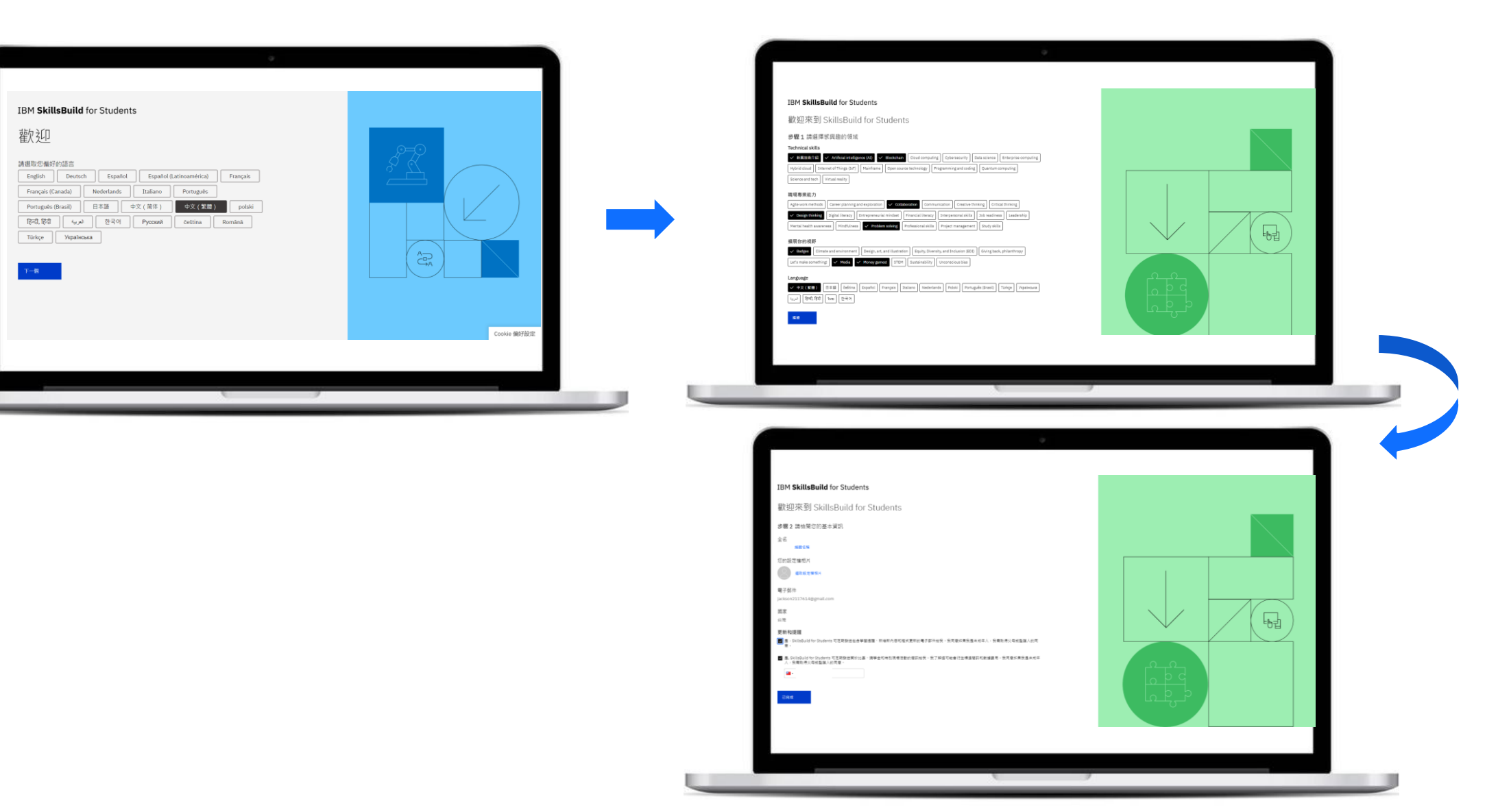

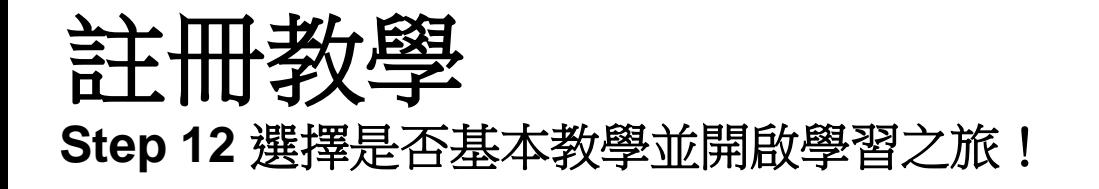

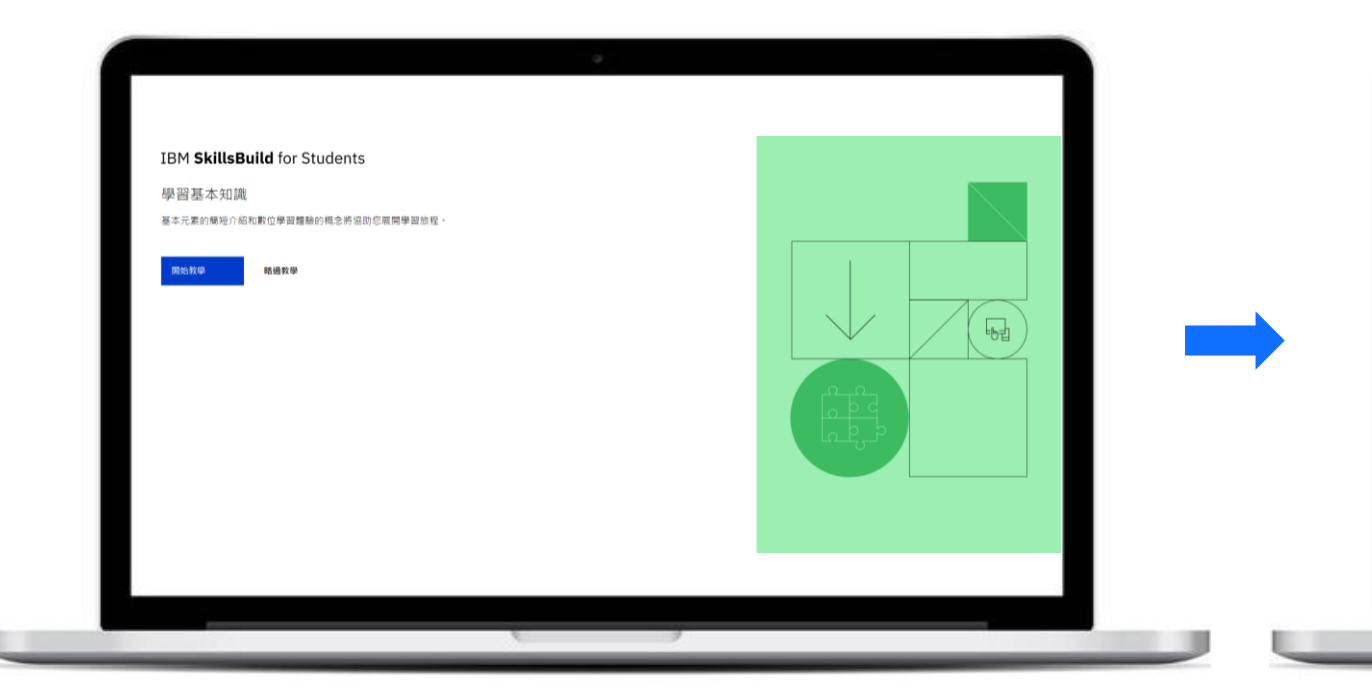

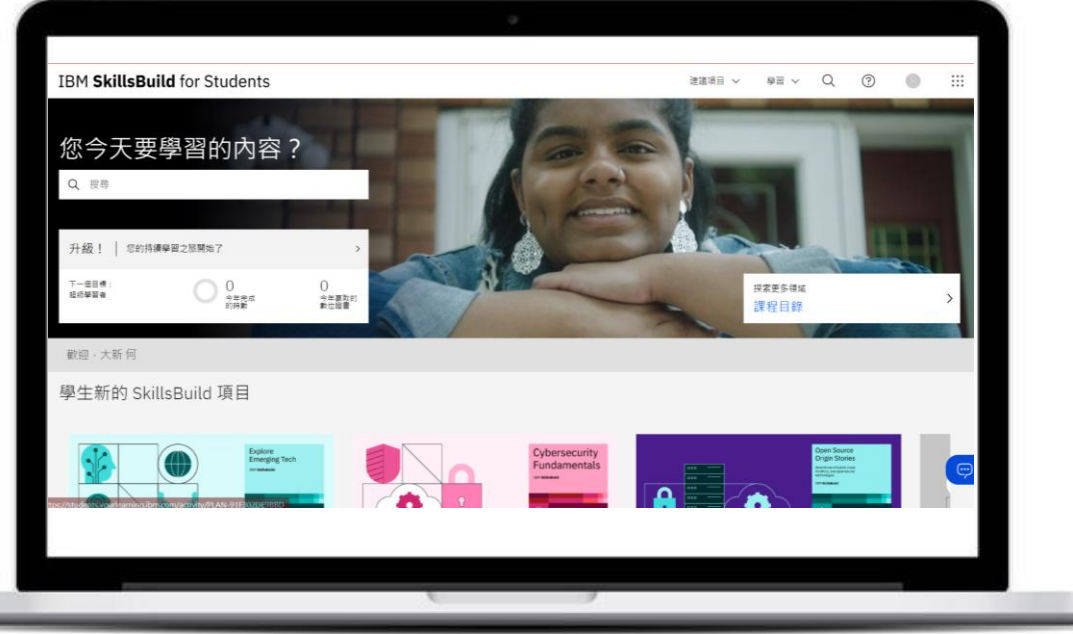

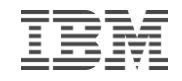

# 手機版註冊教學 DEMO

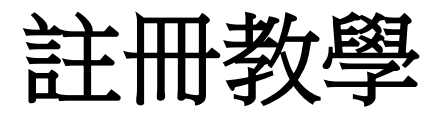

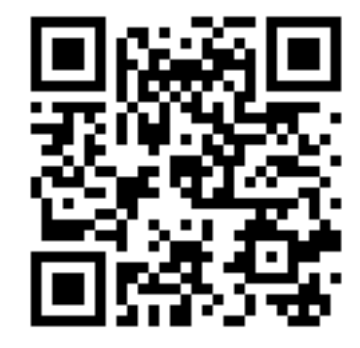

**Step 1** 掃描**qrcode** 或輸入連結**:<https://skillsbuild.org/zh-TW>** 進入 **IBM SkillsBuild** 首頁

# **Step2** 點選左上角選單,並選擇註冊

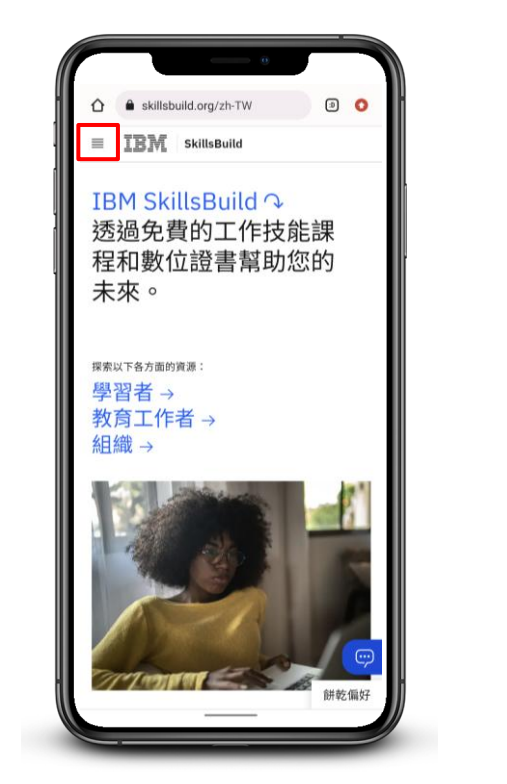

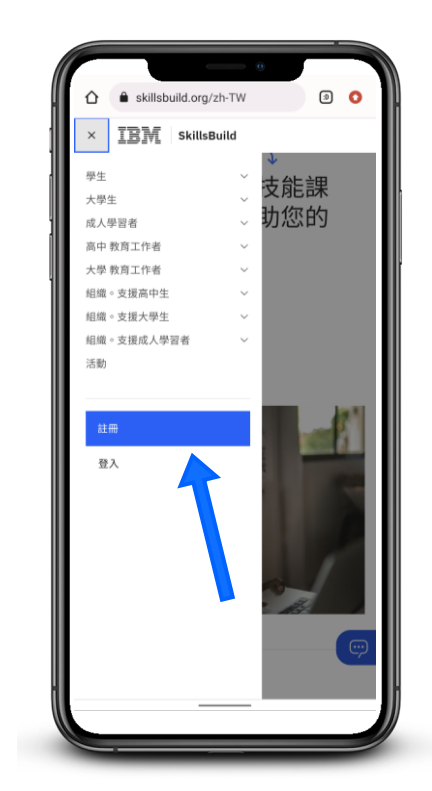

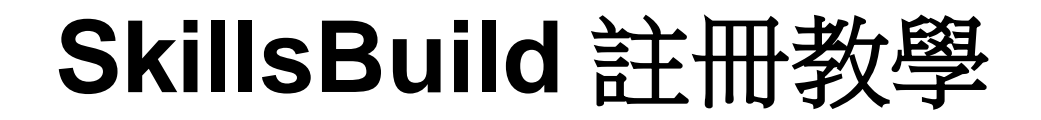

# **Step 3** 選擇註冊方式 (如果選擇第三方社群帳號註冊,可接至Step 5)

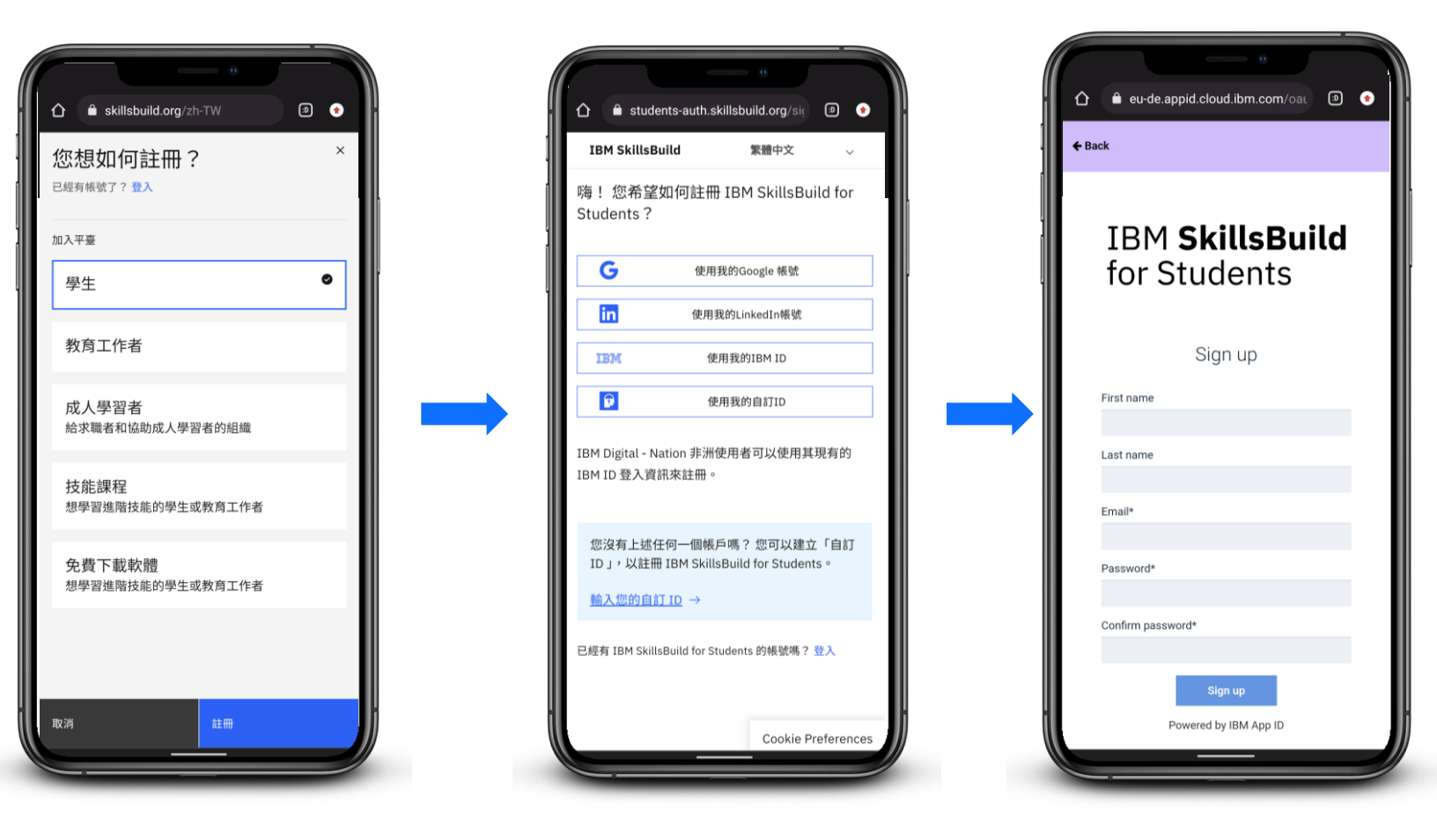

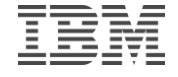

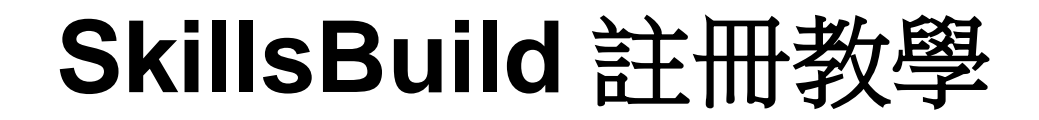

#### **Step 4** 註冊並驗證**Email**

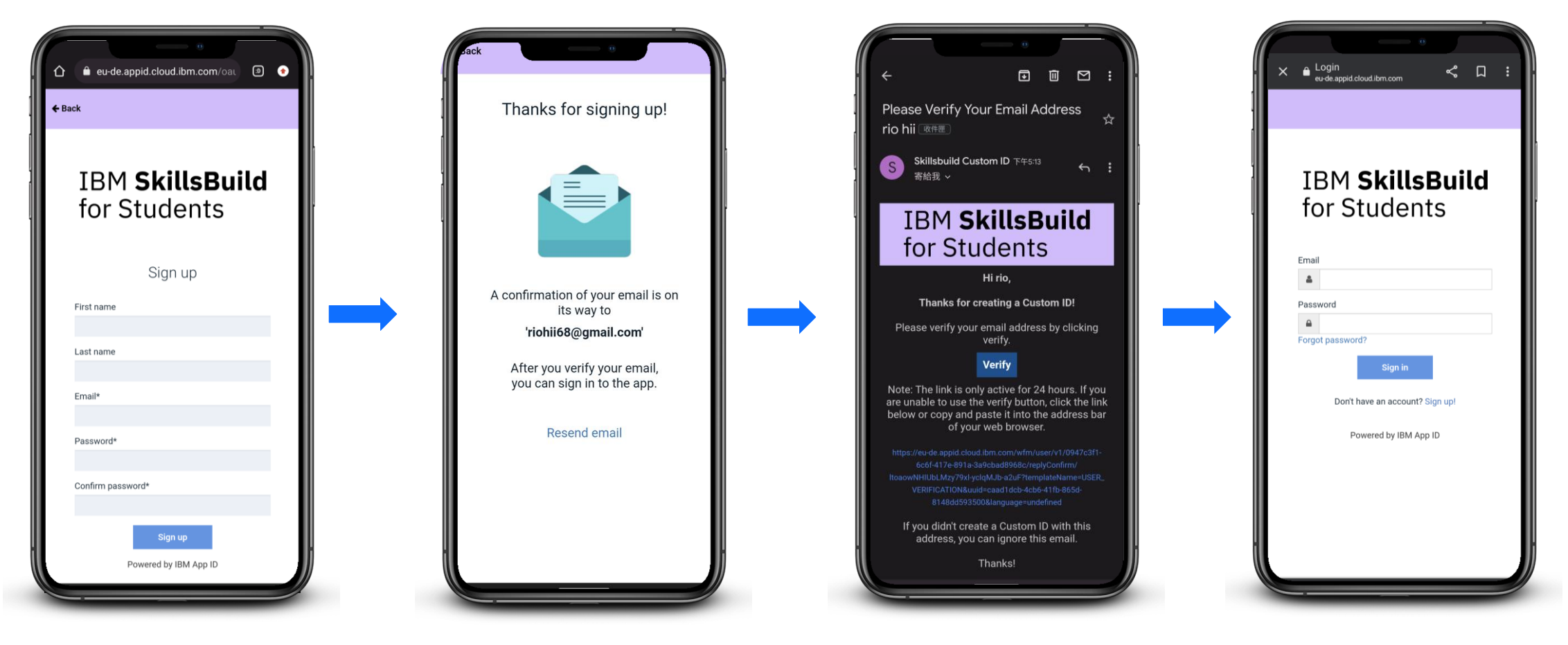

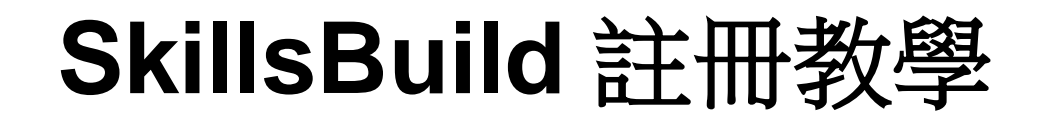

#### **Step 5 Let's get you set up**

填寫基本資料

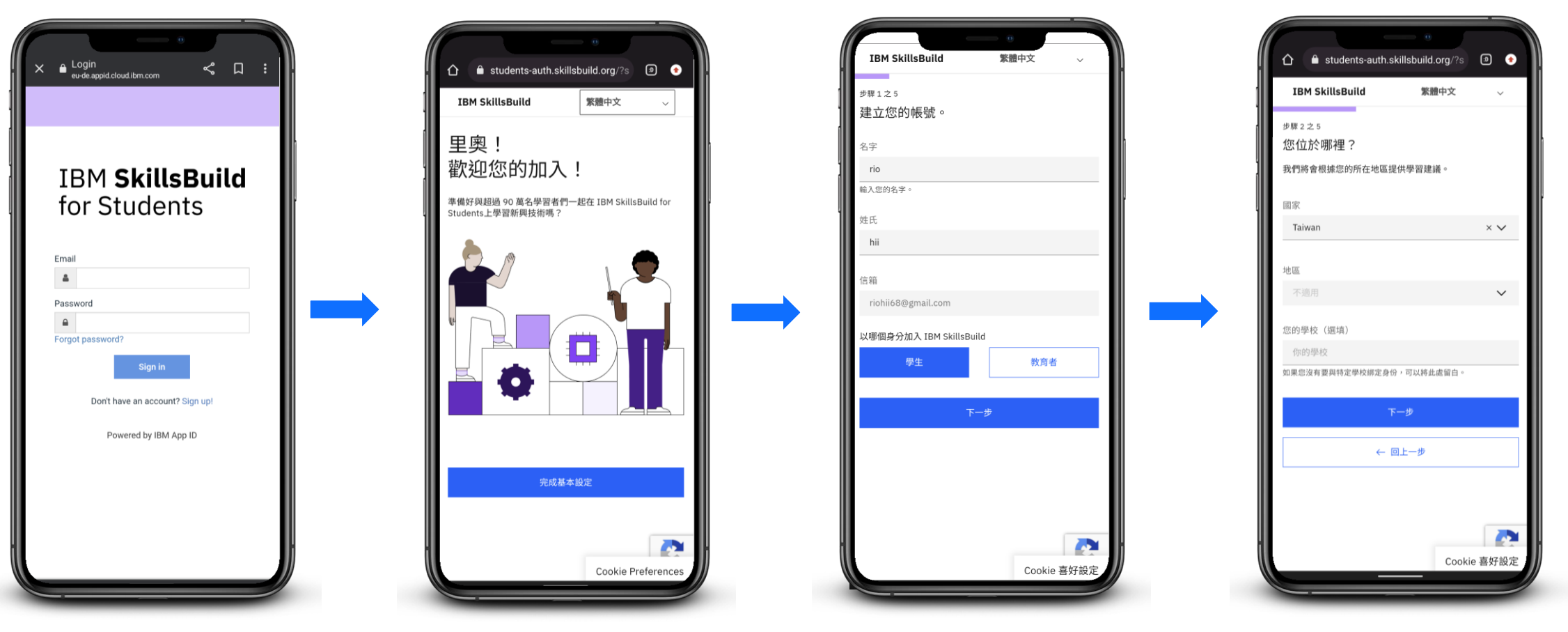

# **IBM SkillsBuild** for Students

#### **Step 5 Let's get you set up**

完成本步驟後請告知自己的家長,請他們完成**Step 6** (20歲以上的使用者請參考下一頁教學)

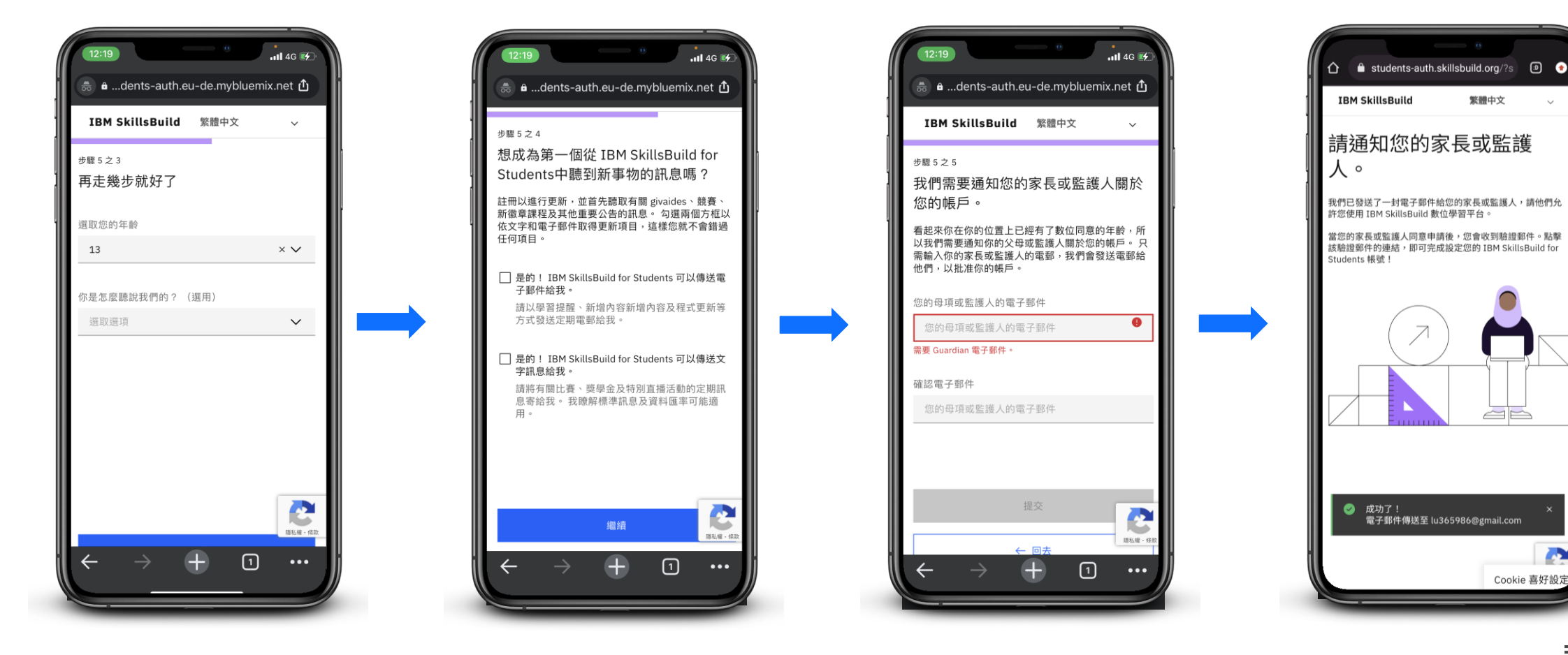

# **IBM SkillsBuild** for Students

#### **Step 5 Let's get you set up**

填寫基本資料(20歲以上的使用者),完成後請跳至Step 8

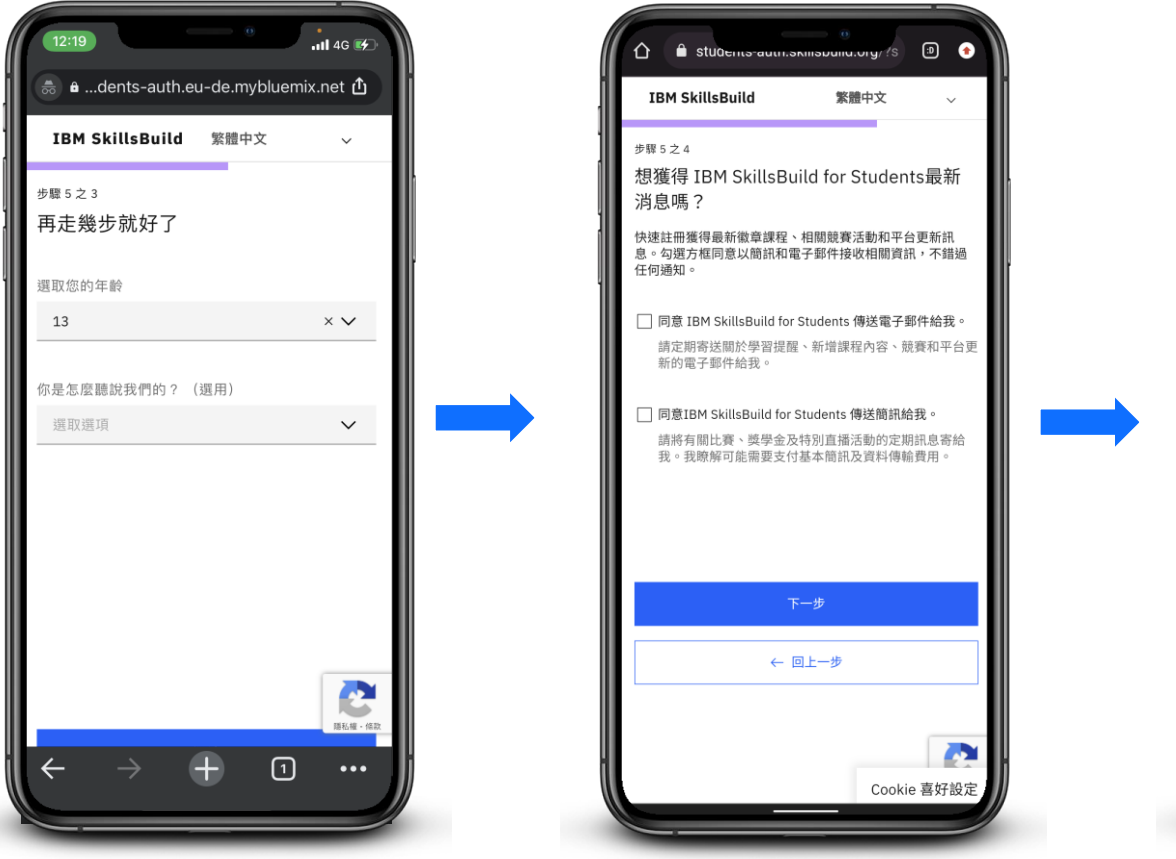

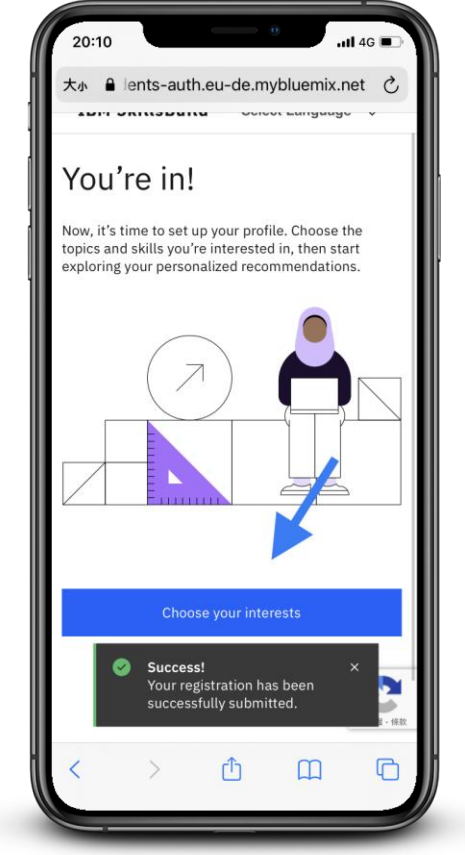

# **IBM SkillsBuild** for Students

#### **Step 6** 隱私政策確認(由家長操作) (20歲以上的使用者可跳過本步驟)

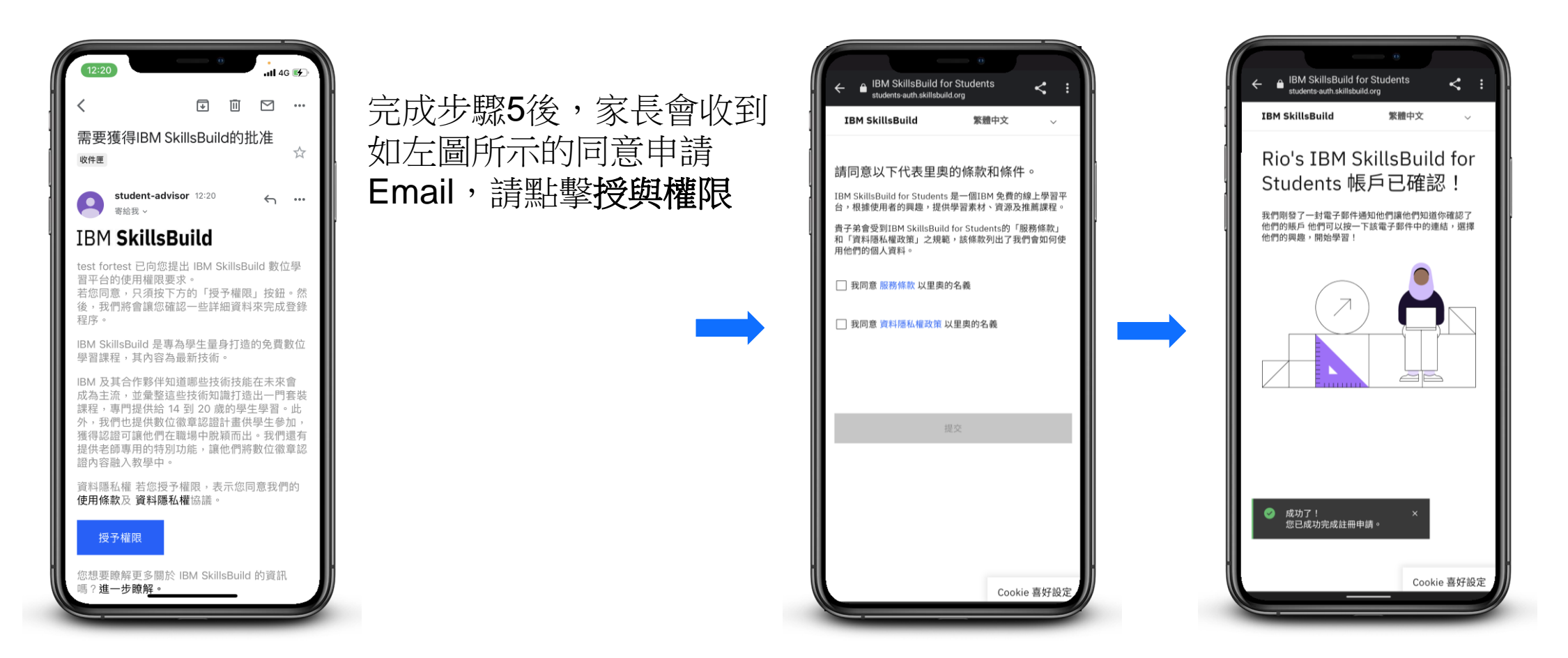

# **Step 7** 重新導向回**SkillsBuild**(由學生操作)

(20歲以上的使用者可跳過本步驟)

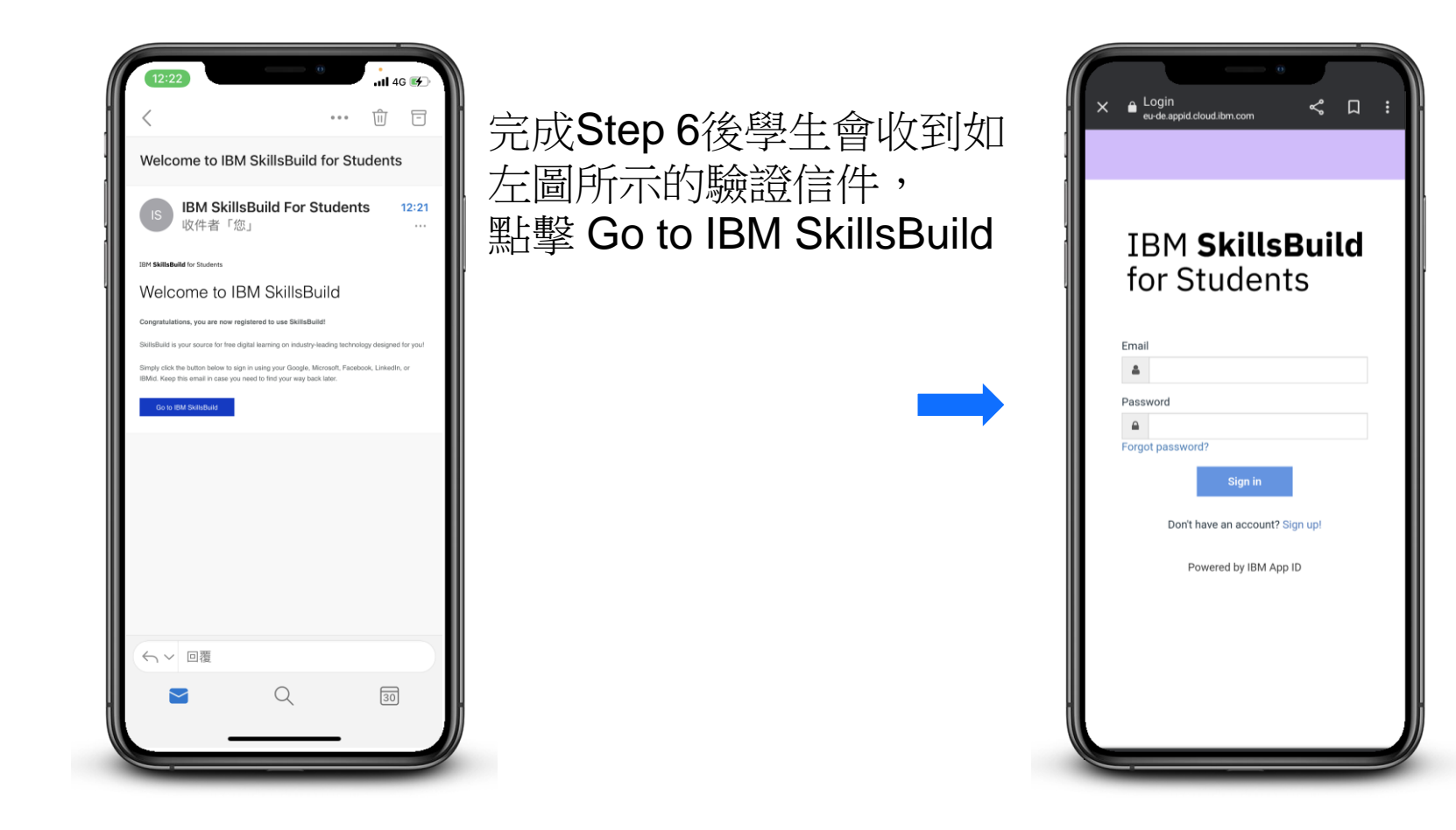

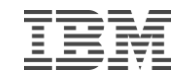

# **IBM SkillsBuild** for Students

#### **Step 8 You are all set!!** 選擇感興趣的課程,開始您的學習計畫**!**

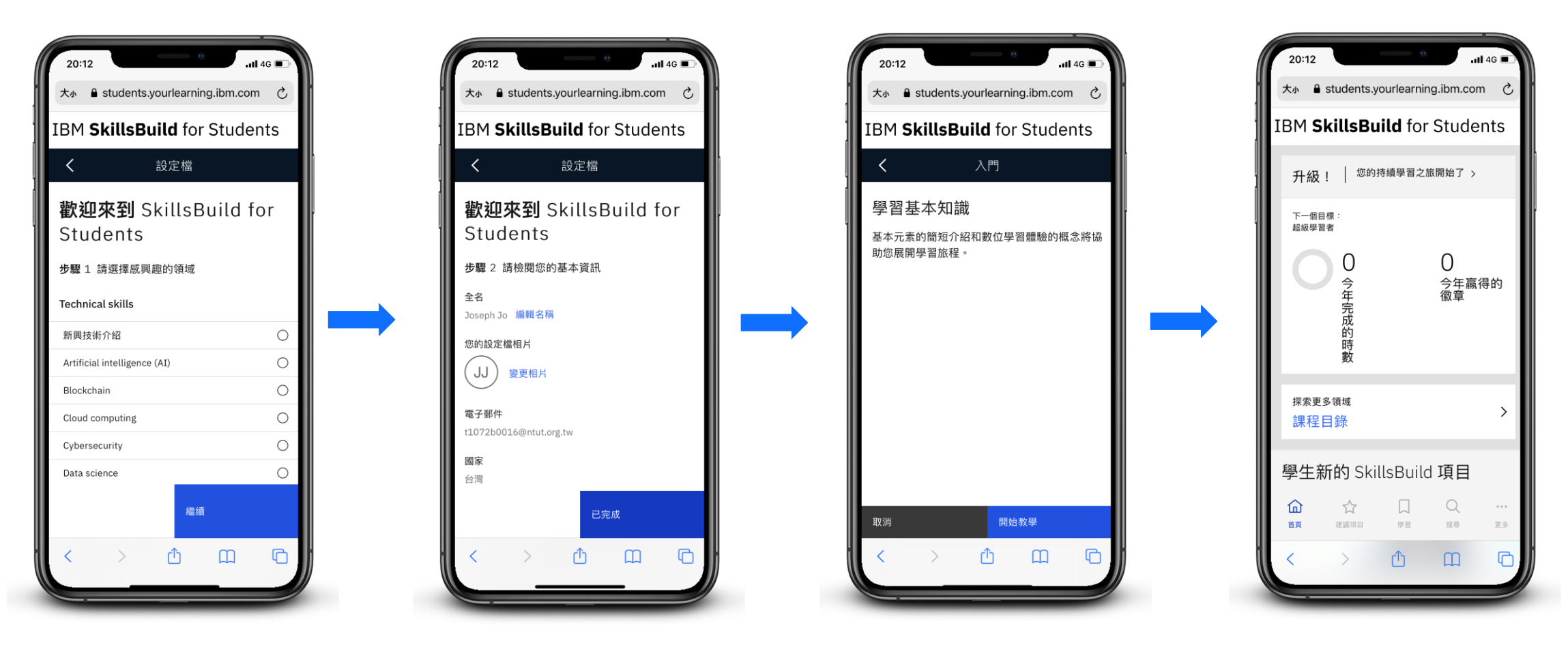